#### *Bước 1:* Sinh viên đăng nhập cổng thông tin đào tạo của Trường: <http://thongtindaotao.htu.edu.vn/>

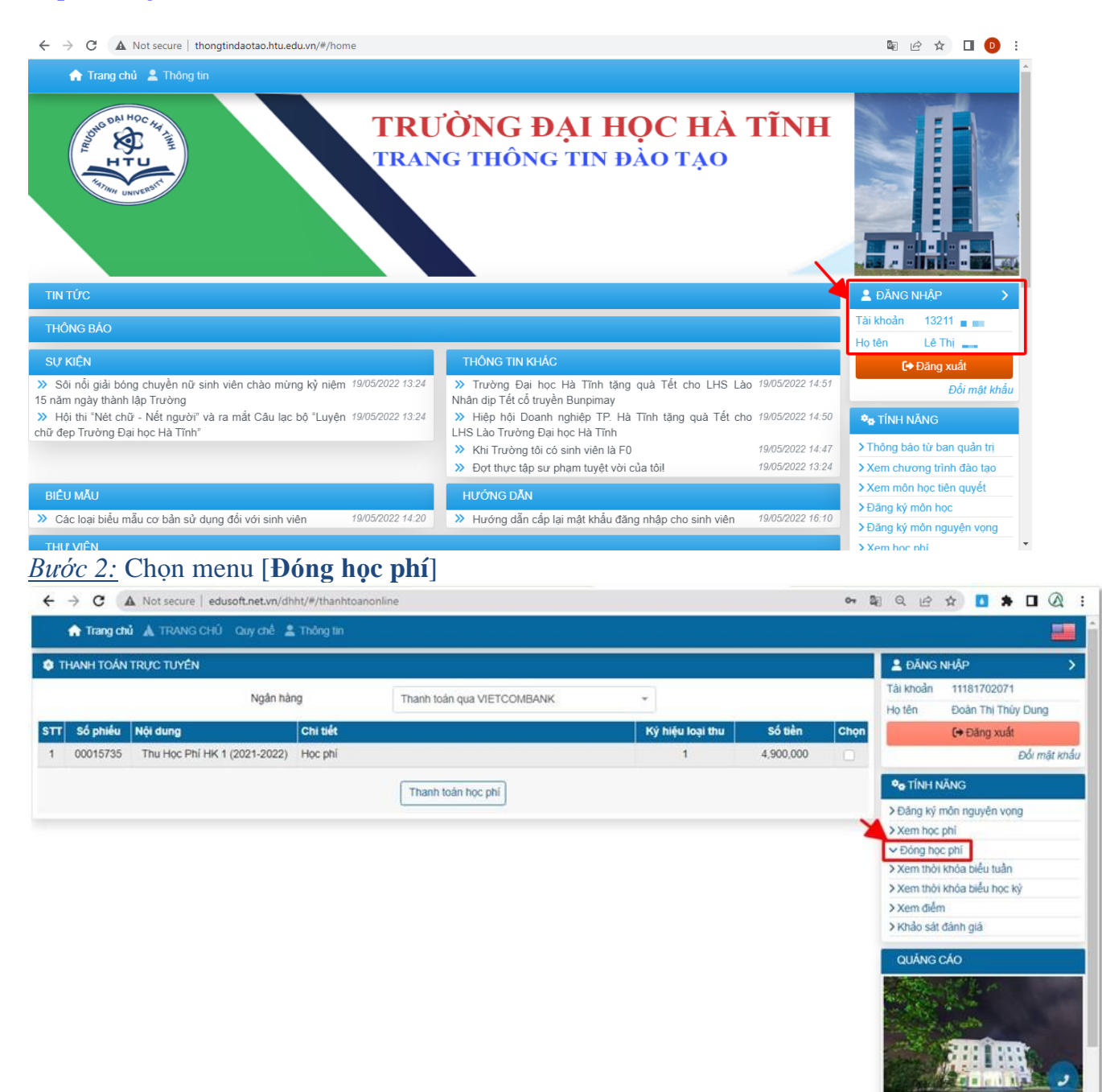

#### *Bước 3:* Chọn 1 phiếu thu, Bấm chọn [**Thanh toán học phí**]

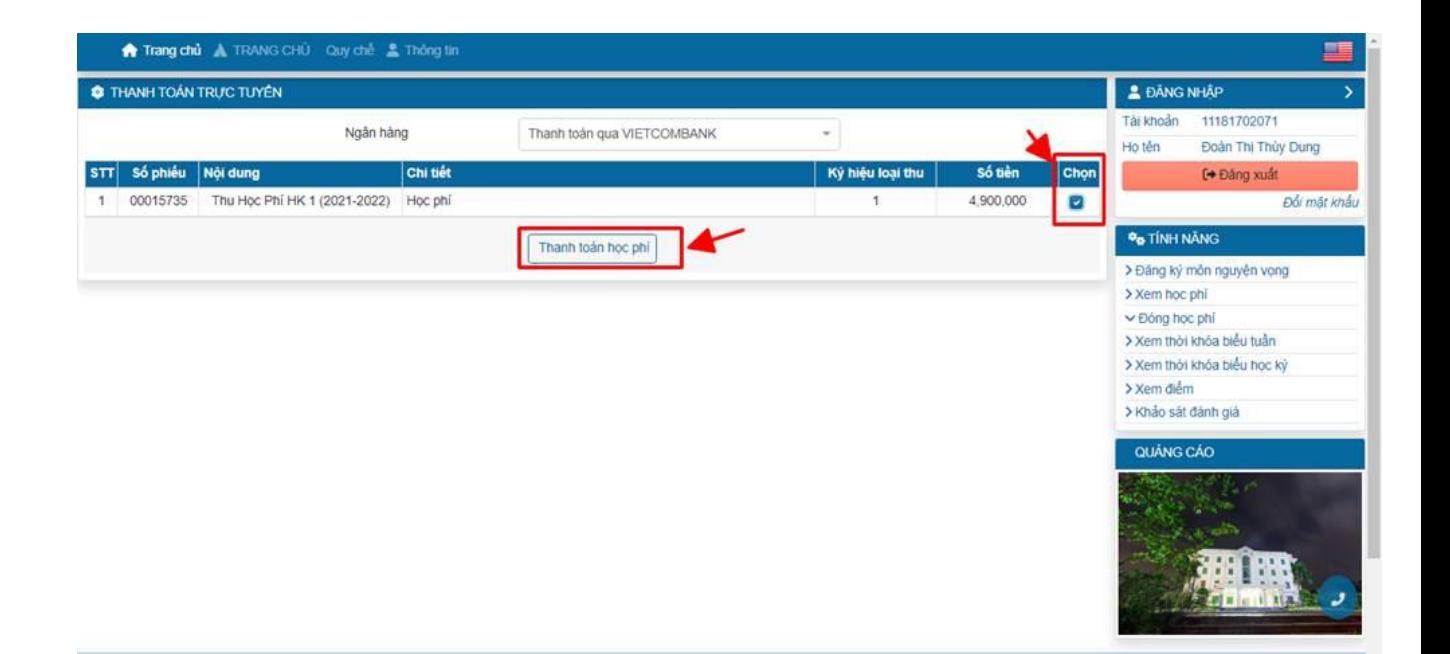

### *Bước 4:* Chọn Bank:

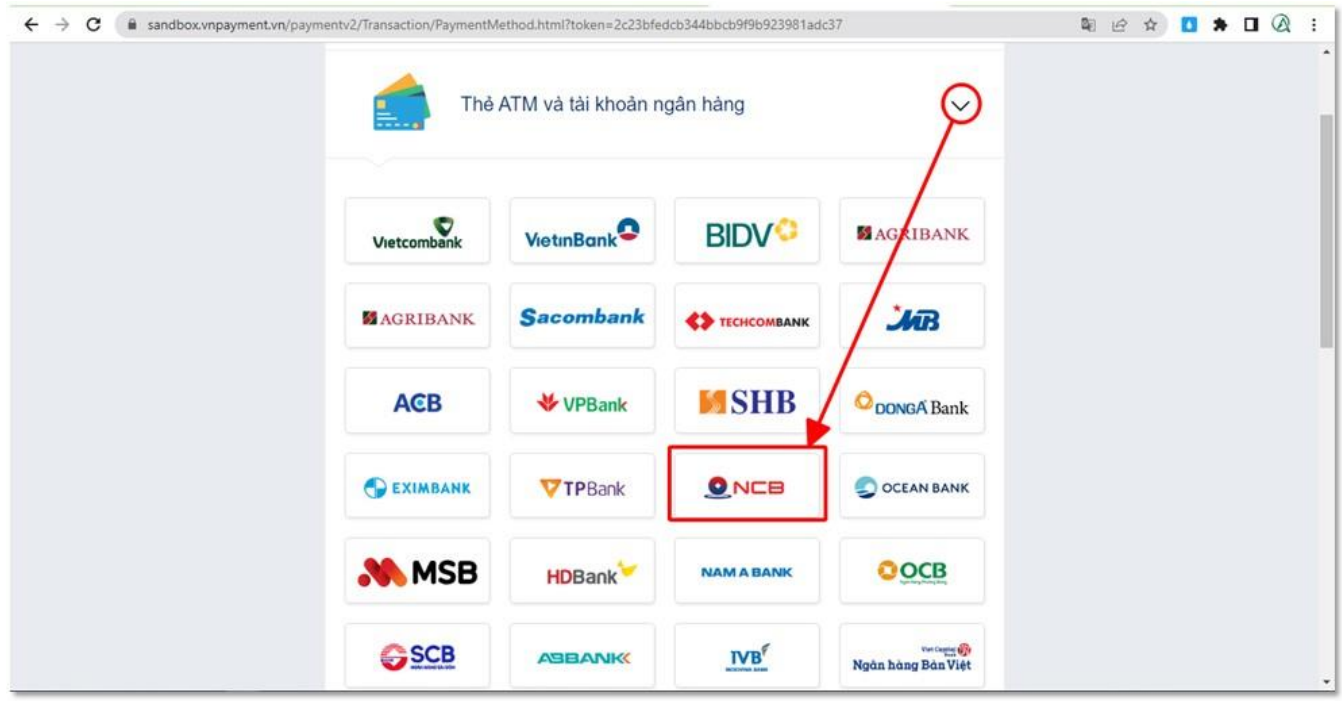

## - Nhập thông tin thanh toán:

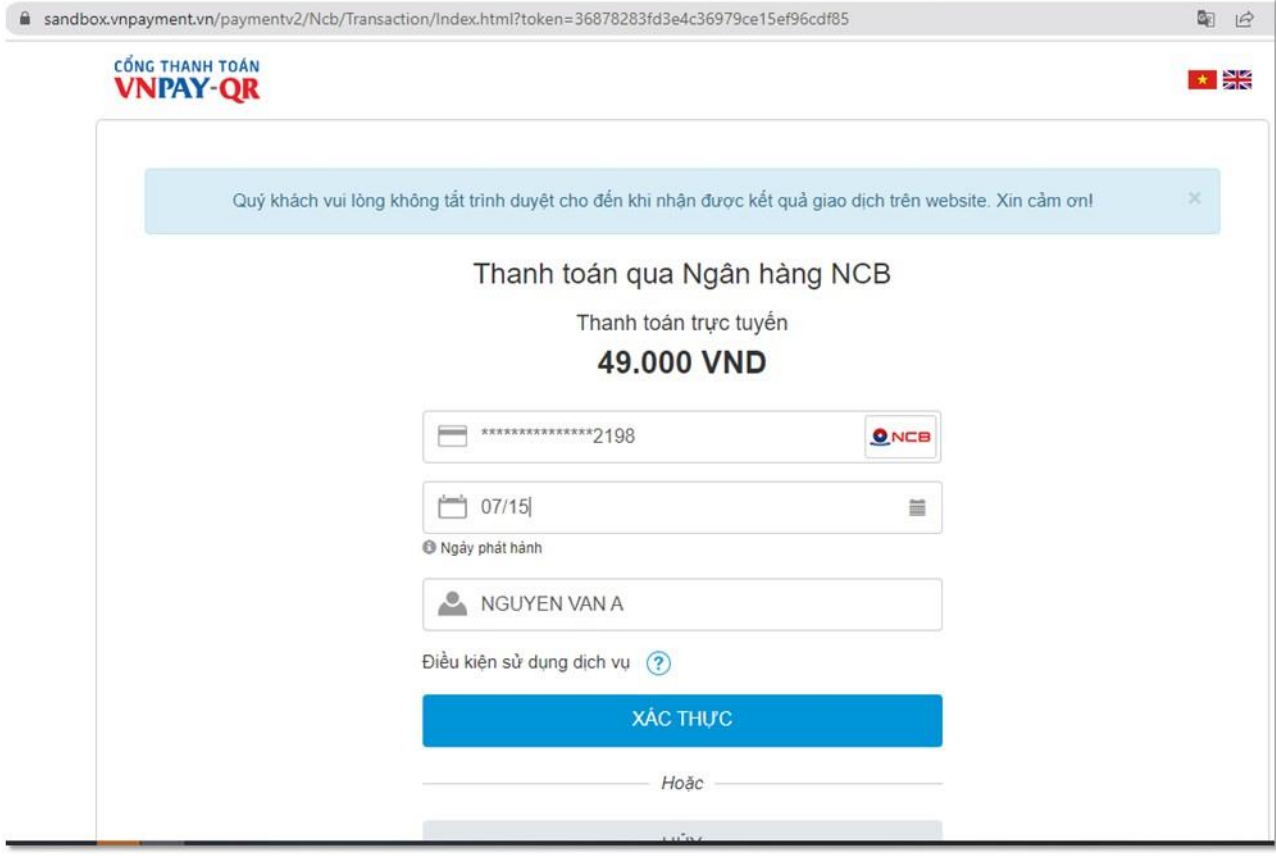

Xác nhận OTP: ÷,

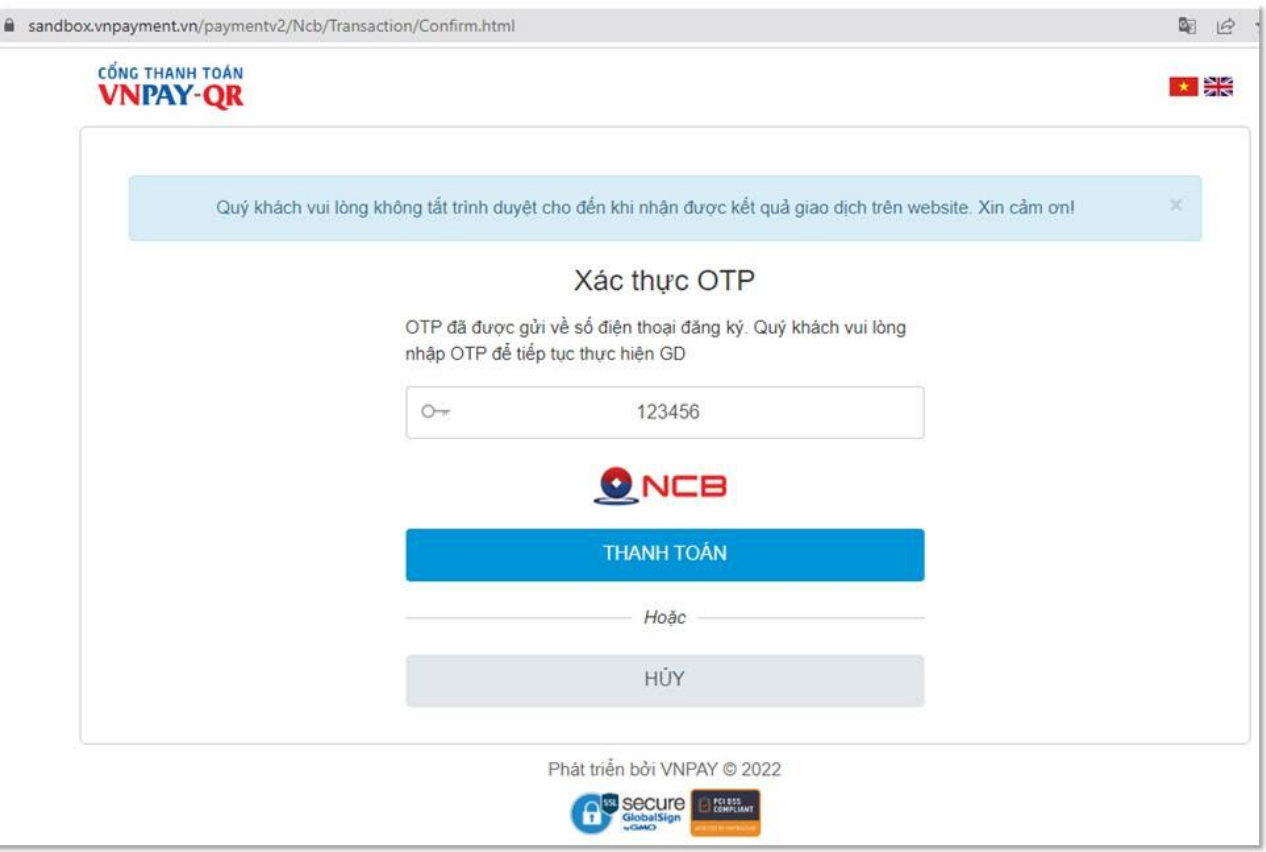

# *Bước 5:* Kiểm tra Kết quả giao dịch trả về trên web của sinh viên

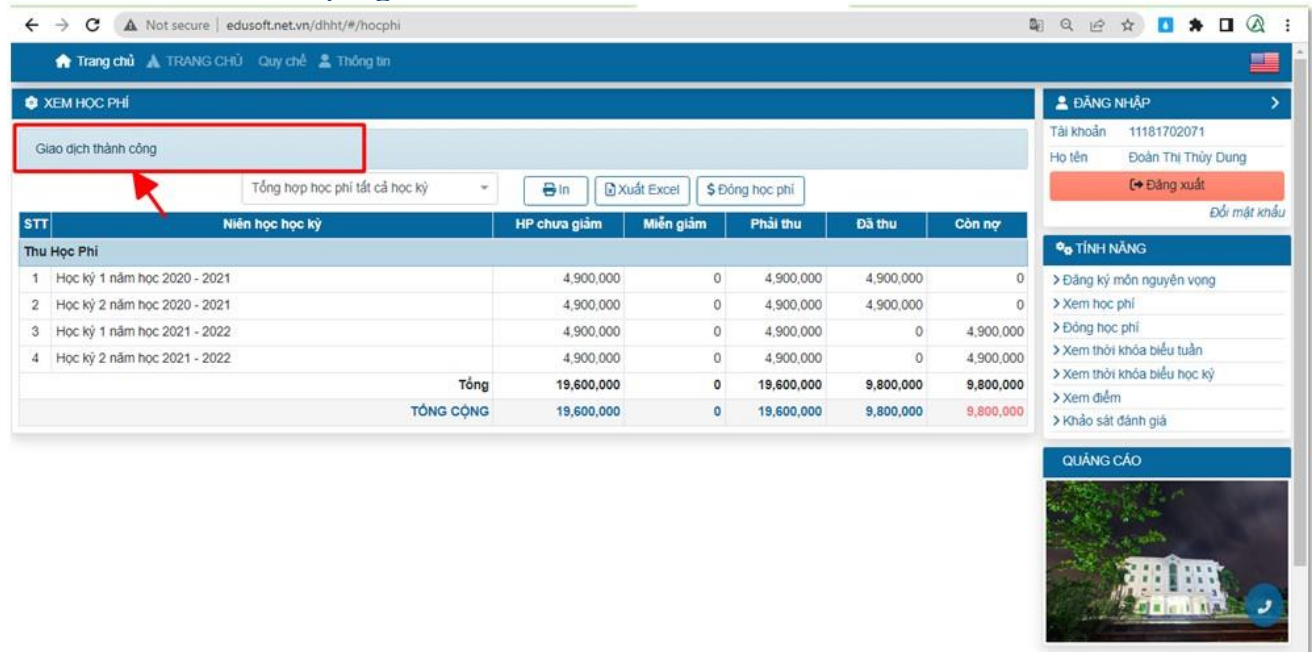

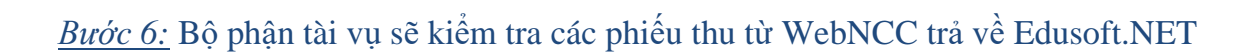

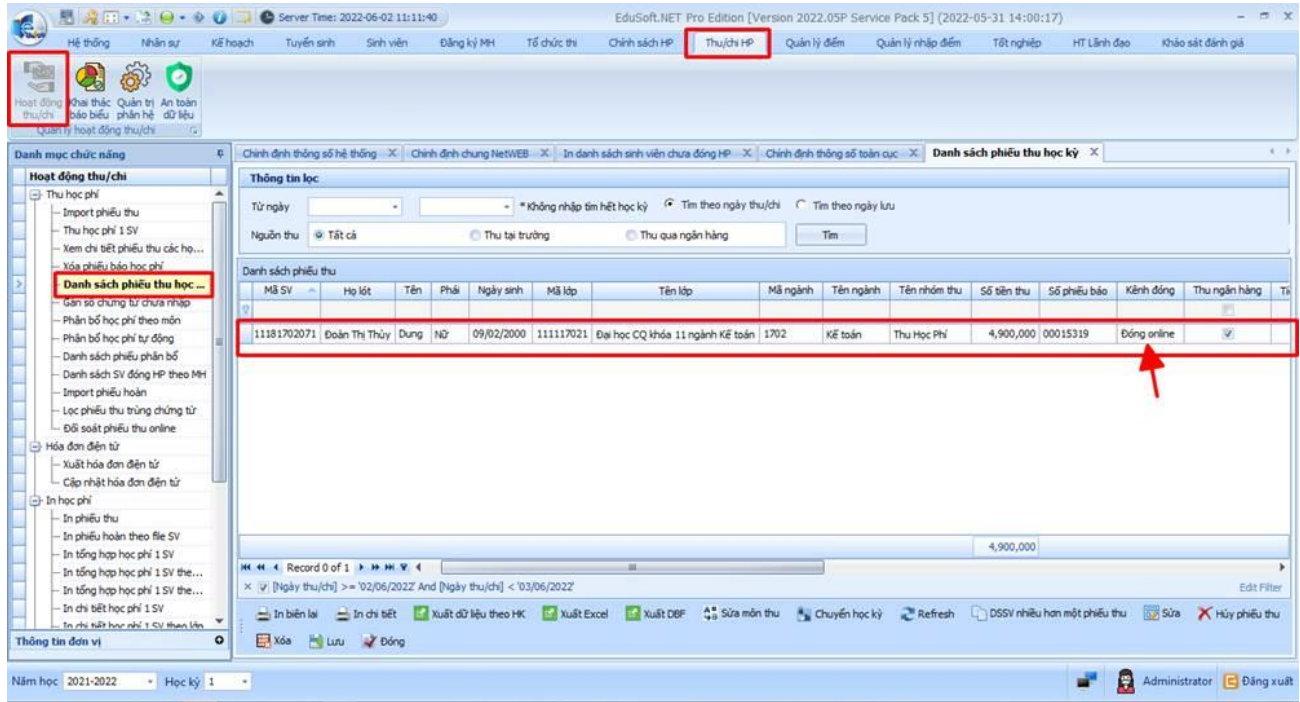